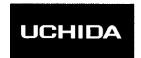

# $oldsymbol{AeroCut}$ nano Max

## **OPERATION MANUAL**

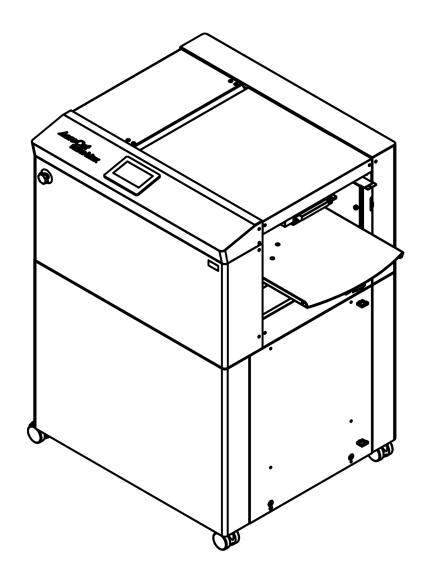

**UCHIDA YOKO CO., LTD.** 

78-741 inch V1.00

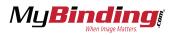

#### AeroCut nanoMAX OPERATION MANUAL

Use machine only after reading the "Safety Instructions" given below carefully.

- These safety instructions are given to ensure that the machine will be used safely and properly and to prevent operators from sustaining harm and injuries.
- This equipment is not suitable for use in locations where children are likely to present.

#### **Explanation of markings**

| Marking     |         | Meaning of marking                                                                                                    |
|-------------|---------|----------------------------------------------------------------------------------------------------|
| $\triangle$ | Warning | This symbol stands for immediate danger threatening the life and health of persons. Disregarding these instructions may cause severe damage to health and even serious injuries. |
| $\triangle$ | Caution | This symbol stands for an endangering situation that may occur.  Disregarding these instructions may lead to slight injuries or damage to property.                              |

#### **Definition of Symbols and Notes**

In this manual the following names and signs stand for possible dangers.

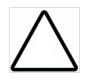

#### Caution

This symbol stands for an endangering situation that may occur.

Disregarding these instructions may lead to slight injuries or damages to property.

#### Note

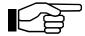

This symbol stands for notes, operational hints, and other useful information.

They are convenient for exploiting the machine's functional abilities.

#### **SAFETY INSTRUCTIONS**

Explanations of the illustrations used in the Safety Instructions are given as follows:

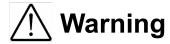

- 1. Don't open the cover of the equipment. There is a danger of receiving an injury or electric shock.
- 2. Don't touch any rotating part. There is a danger of receiving an injury.
- 3. Don't put hands inside work area. May result in severe injury.
- 4. Be sure to connect the power cord to a grounded outlet. If the ground is not securely connected, it could lead to electric shock or fire.

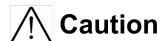

- ① Don't put a hand into the cover or a clearance between parts. There is a danger of receiving an injury.
- 2 Don't bring a hand, face, hair, sleeves of clothes and the like close to the rotating parts of the machine. There is a danger of receiving an injury.
- 3 Don't touch the blade point of the cutter. There is a danger of receiving an injury.
- 4 Turn off the power supply beforehand when setting the feed table. There is a danger of receiving an injury.
- (5) Turn off the power supply beforehand when removing paper scraps. There is a danger of receiving an injury.
- 6 Do not exceed the MAX level when stacking the paper. Exceeding it may cause a mechanical failure.
- 7 Turn off the power supply beforehand when starting maintenance or inspection. There is a danger of receiving an injury.
- (8) When you install a machine, please install to a place with no dust, and the place which is not influenced with a liquid. It becomes the cause of failure if the installation method is mistaken.
- (9) When you put a machine into operation, please change into the state where all covers were closed. If it works where a cover is opened, there is fear of an injury.

#### Before use

Read this "Operation Manual" carefully before use. In particular, be sure to read "Safety Instructions" (page 1 to page 2) to ensure that the machine will be used properly.

Keep the manual at an appointed place with care so that it may be accessible whenever necessary.

The specifications of this product are subject to change for improvement. Therefore, don't mistake the "Operation Manual" of one product of the same model for that of another because descriptions in the "Operation Manual" of products of the same model may differ.

#### AeroCut nanoMAX OPERATION MANUAL

## **Contents**

| 1 | Int   | roduction                                                 | 6  |
|---|-------|-----------------------------------------------------------|----|
|   | 1.1   | Names of parts                                            | 6  |
|   | 1.2   | Accessories                                               | 6  |
|   | 1.3   | Touch panel                                               | 7  |
|   | 1.4   | Paper weight / quality                                    | 8  |
|   | 1.5   | Layout terminology                                        | 9  |
| 2 | Ор    | erating instructions                                      | 10 |
|   | 2.1   | Lock caster brakes.                                       | 10 |
|   | 2.2   | Turning the power on                                      | 10 |
|   | 2.3   | Input                                                     | 11 |
|   | 2.4   | Gauge (Insta-Set bar) setting                             | 12 |
|   | 2.5   | Paper setting                                             | 13 |
|   | 2.6   | Stacker and Waste box settings                            | 14 |
|   | 2.7   | Start                                                     | 16 |
|   | 2.8   | Stop                                                      | 16 |
|   | 2.9   | Waste disposal                                            | 17 |
|   | 2.10  | Power off                                                 | 17 |
| 3 | Cu    | t pattern input                                           | 18 |
|   | 3.1   | Outline                                                   | 18 |
|   | 3.2   | PRESET                                                    | 18 |
|   | 3.3   | MANUSET                                                   | 20 |
|   | 3.4   | FLEX MODE                                                 | 22 |
|   | 3.5   | Save / Read                                               | 23 |
|   | 3.5.1 | Save                                                      | 23 |
|   | 3.5.2 | Read                                                      | 24 |
|   | 3.5.3 | Copy and Paste Job name                                   | 25 |
| 4 | Ad    | justment                                                  | 26 |
|   | 4.1   | Adjustments on the paper feed section                     |    |
|   | 4.1.1 | Change speed                                              | 26 |
|   | 4.1.2 | VACUUM adjustment                                         | 26 |
|   |       | → Lower suction adjustment                                |    |
|   | 4.1.4 | ↓ Side blow adjustment                                    | 27 |
|   |       | Air blow adjustment                                       |    |
|   |       | PAPER FEED WORK TIME adjustment                           |    |
|   | 4.1.7 | Sensitivity of Double feed sensor                         | 28 |
|   | 4.2   | Skew adjustment                                           |    |
|   | 4.3   | Fine adjustments on processing position                   |    |
|   | 4.3.1 | Fine adjustment of slit position                          |    |
|   | 4.3.2 | In cases cutting positions don't match to image positions |    |

#### AeroCut nanoMAX OPERATION MANUAL

| 4.3.3 | If the cut measur | rement does not match the input value | 31 |
|-------|-------------------|---------------------------------------|----|
| 5 Ma  | anual control     |                                       | 32 |
| 5.1   | Settings screen . |                                       | 32 |
| 5.2   | Paper jam         |                                       | 33 |
| 5.2.1 | Removing paper    | jam near the outlet                   | 33 |
| 5.2.2 | Removing paper    | jam near the guillotine               | 33 |
| 6 Er  | ror messages      |                                       | 34 |
| 7 Tro | ouble shooting    | g                                     | 38 |
| 8 Te  | mplate            |                                       | 39 |
| 8.1   | InstaSet bar UA   | Business Card 3.5"                    | 40 |
| 8.2   | InstaSet bar UB   | Business Card 3.5"                    | 41 |
| 8.3   | InstaSet bar UC   | LEDGER / LETTER 11"                   | 42 |
| 8.4   | InstaSet bar UD   | POSTCARD 5"                           | 44 |
| 8.5   | InstaSet bar UE   | POSTCARD 4"                           | 46 |
| 8.6   | InstaSet bar UF   | POSTCARD 4"                           | 46 |
| 8.7   | InstaSet bar UG   | RACKCARD 3.75"                        | 47 |
| 8.8   | InstaSet bar UH   | RACKCARD 8.5" / LEGAL8.5"             | 48 |
| 8.9   | No bar required.  |                                       | 50 |
| 8.10  | BTO TEMPLATE      |                                       | 51 |
| 9 Pr  | oduct specific    | ations                                | 52 |

## 1 Introduction

## 1.1 Names of parts

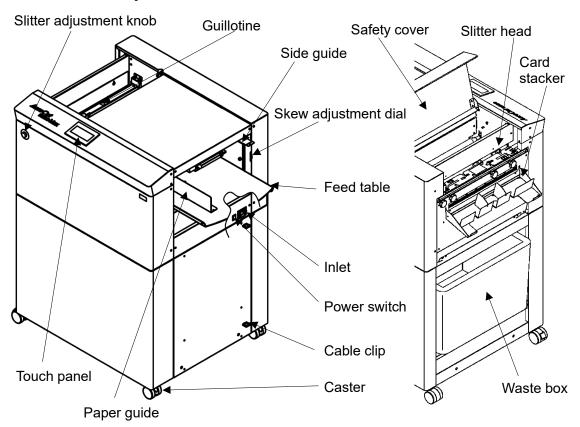

## 1.2 Accessories

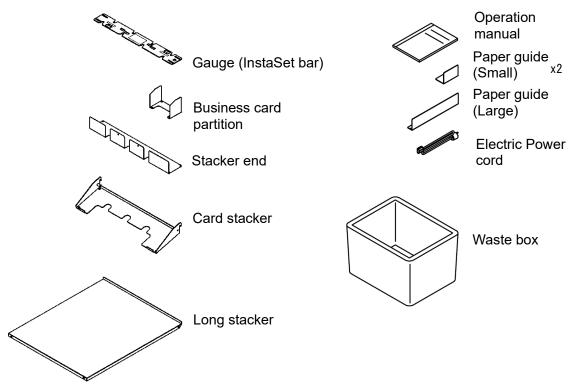

## 1.3 Touch panel

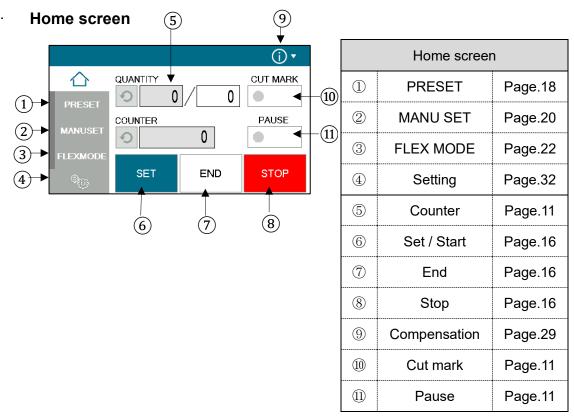

#### MANUSET screen

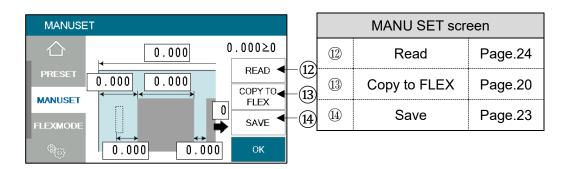

#### FLEXMODE screen

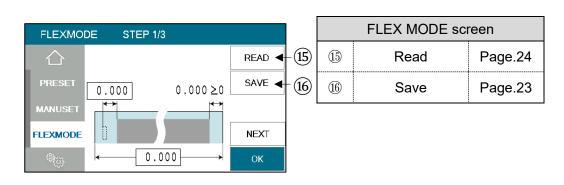

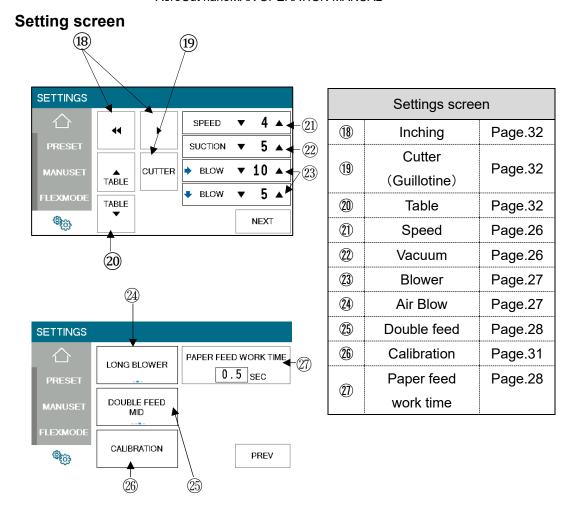

## 1.4 Paper weight / quality

Use suitable paper stocks which weight is 120 to 400gsm (0.005" – 0.017").

These paper stocks are not suitable in use.

- Papers that have heavily electric static charged. It may cause miss-feed, double feed or paper jam.
- Papers that are more than 0.125" curled or waved. It may cause miss-feed, double feed or paper jam.
- Papers that have ink or toner not fused properly. It may cause contaminating the work and the machine.
- Papers that are too slippery. It may cause miss-feed or inaccurate results.
- Prints that are shrank, stretched or skewed inconsistently. It may cause inaccurate results.

# 1.5 Layout terminology

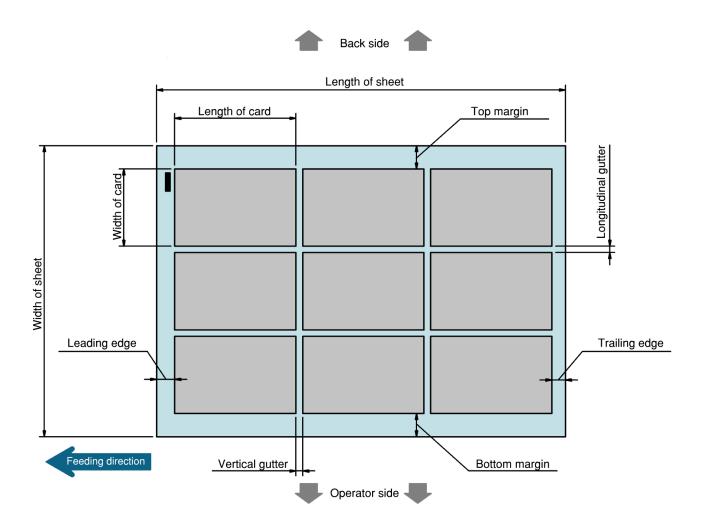

## 2 Operating instructions

#### 2.1 Lock caster brakes.

## 2.2 Turning the power on

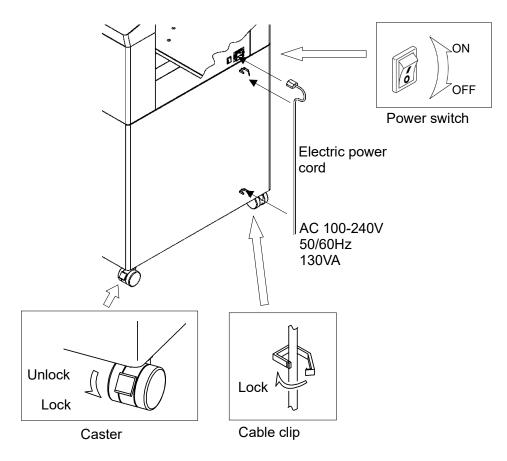

# riangleWarning

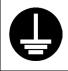

Be sure to connect the power cord to a grounded outlet. If the ground is not securely connected, it could lead to electric shock or fire.

#### Power on

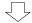

### Opening screen

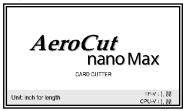

#### Home screen

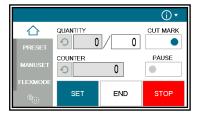

## 2.3 Input

1) Enter the cut pattern.

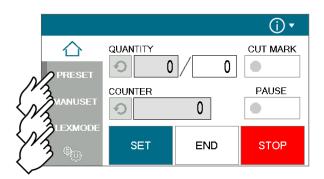

PRESET Page.18**Error! Bookmark not defin**MANU SET Page
FLEX MODE Page

2 Enter the number of sheets for operation. When 0 is entered in the number of sheets, the machine will continue to process all the sheets on the feed table.

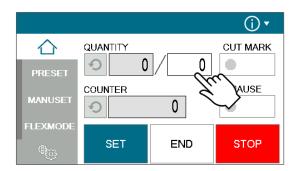

3 Touch the screen to have CUT MARK to activate cut-mark registration. When it is on, the machine reads the cut-mark and cross cuts at proper positions even the image is drifted.

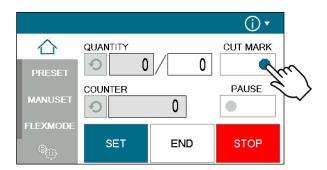

#### NOTES:

The sensor that detects cut marks uses infrared light.

Toner or ink on the print may reflect the infrared light, causing the cut mark sensor to not work properly.

## 2.4 Gauge (Insta-Set bar) setting

- (1) Loosen the slitter head lock knob.
- 2 Turn the slitter fine adjustment knob to align the pointer with the center.
- (3) Hold the knob and move the slitter head by hand.
- 4 Align the slitter head pin with the notch on the pitch gauge and place the pitch gauge on the slitter head.
- (5) Move the pitch gauge left and right to align the pointer with zero on the scale.
- 6 Tighten the screws.
- (7) Tighten the slitter head fixing knob.
- The slitter head may not be used in some cases. In that case, place the unused slitter head outside of the pitch gauge and tighten the fixing knob.

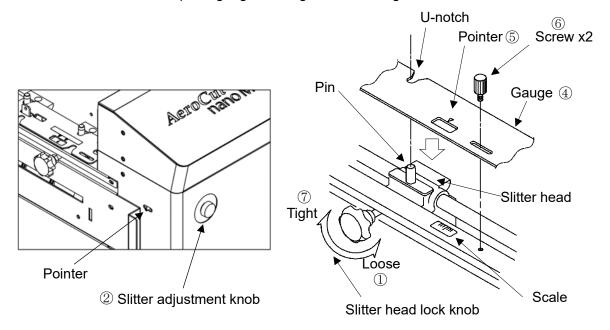

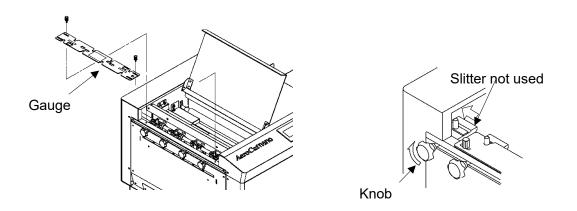

#### 2.5 Paper setting

- 1 Press the START button on the home screen if the feed table is in upper position. The feed table moves down to the lower dead point.
- 2 Flip through the sheets well before you put them on the feed table.
- 3 Set the sheets on the feed table. Use the paper guide L & S to fix the sheets.

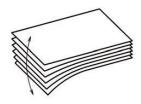

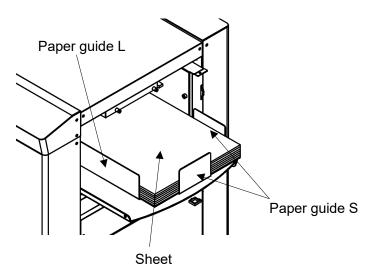

- Paper loading capacity is 1.2".
- Make sure that the paper stack does not exceed the MAX label.
- It affects finishing accuracy if there is a gap between the side guide and the sheets.

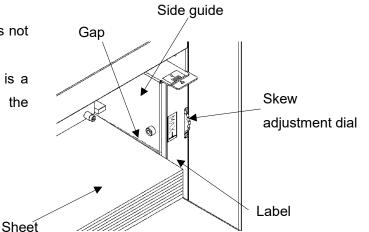

• If the print is skew on the sheets, the angle of the side guide can be adjusted.

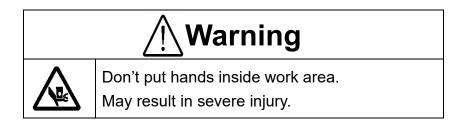

## 2.6 Stacker and Waste box settings

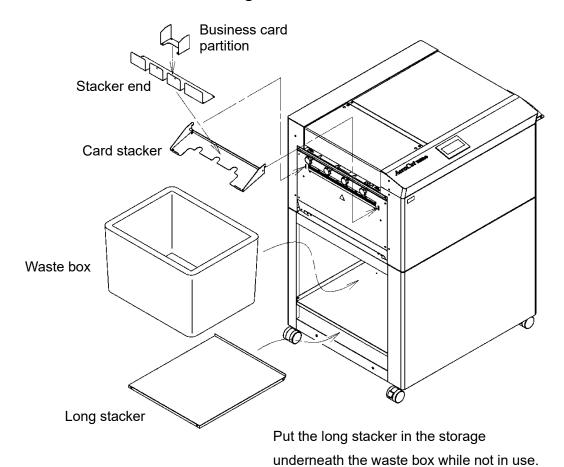

Change the settings of the stacker according to the cut pattern.

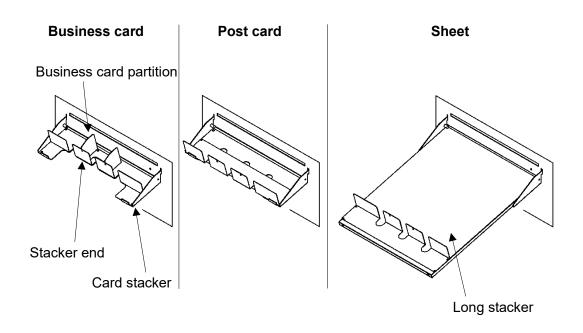

#### When cutting papers into Business cards

1 Press the PAUSE button before starting to process.

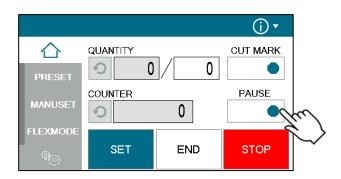

2 After pressing the START button, the machine will pause near the ejection of the first row of cards.

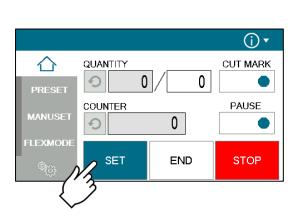

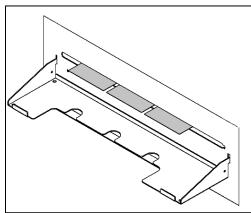

- 3 Place the business card partitions according to the positions of the paused cards.
- 4 Press the RESTART button to restart the process.

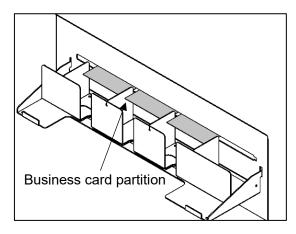

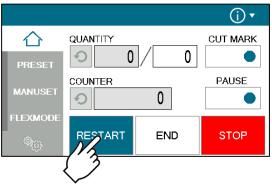

#### 2.7 Start

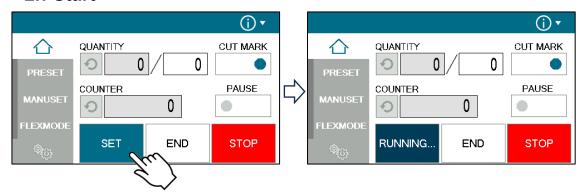

- Press START to start an automatic operation. The display will change to RUNNING.
- After processing the entered number of sheets in quantity, the machine stops automatically.
- Do not open the Safety cover while the machine is running. Machine will stop immediately.

## 2.8 Stop

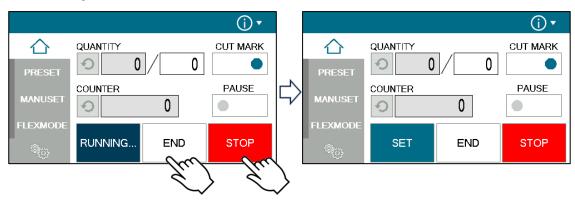

- Press STOP and the machine will make an EMERGENCY stop even if the operation is underway.
- Press END if you wish to stop the machine when the current sheet is completed.
- If paper is left in the machine, remove it by inching.

## 2.9 Waste disposal

- Dispose the wastes in the waste box appropriately.
- Overloading wastes causes errors or a breakdown.

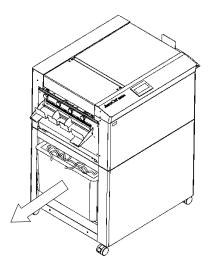

#### 2.10 Power off

- Make sure that the machine is stopped.
- Return to the Home screen.
- Turn off the Power switch.

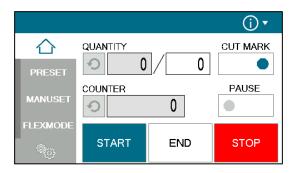

# 3 Cut pattern input

#### 3.1 Outline

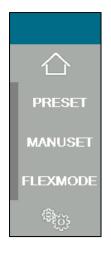

| PRESET   | PRESET is a series of cut patterns that are already stored in the machine.                                                         |
|----------|----------------------------------------------------------------------------------------------------|
| MANUSET  | In MANUSET mode, user programs can be created and stored into the machine.                                                         |
| FLEXMODE | In FLEX MODE, you can generate user data with a lot of flexibility in layout. And also, these data can be stored into the machine. |

## 3.2 PRESET

1 Press the PRESET.

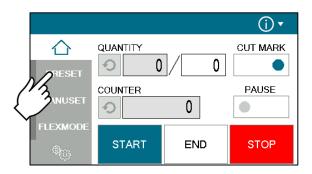

2 Press the size of the original sheets.

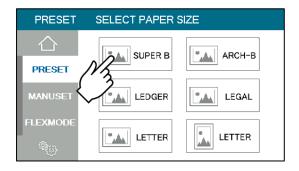

#### AeroCut nanoMAX OPERATION MANUAL

3 Select a cut pattern and press OK.

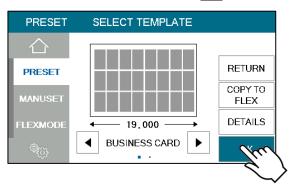

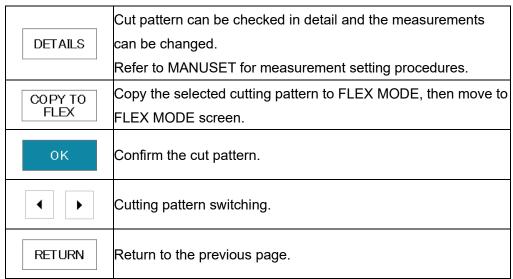

4) The machine recalls the preset pattern and automatically returns to the home screen.

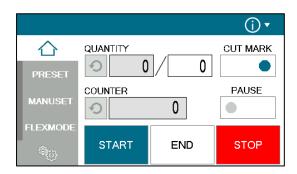

#### 3.3 MANUSET

In the MANUSET, you can enter work that repeats the same size.

- 1 Press MANUSET.
- 2) The screen displays the current cut pattern.

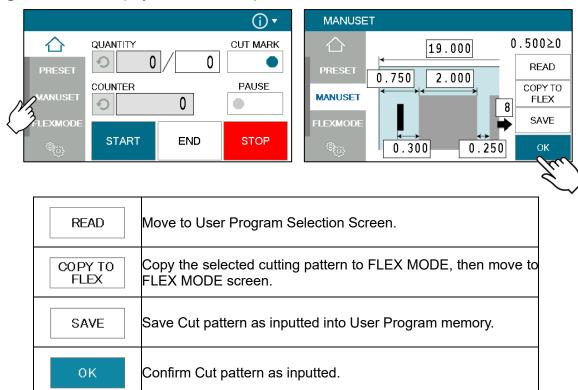

(3) Values A through F can be changed freely. The value of G is automatically calculated.

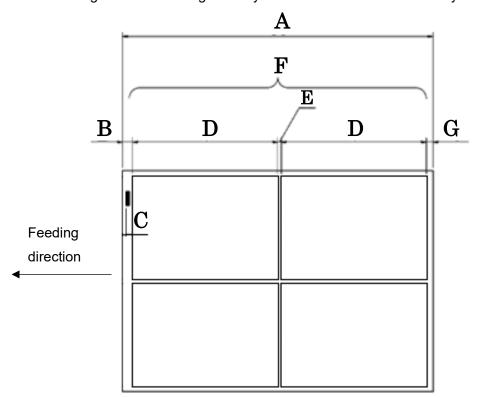

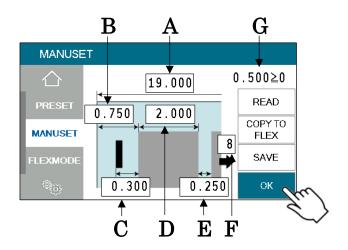

4 Touch the number on the screen to enter the value.

Press OK when you have finished entering the value.

There are some limitations in value as shown on below table.

[inch]

| A: | Paper size        | 8.25 ~ 19                                         |
|----|-------------------|---------------------------------------------------|
| B: | Leading edge size | It doesn't make the first cut if 0 is entered.    |
| C: | Cut-mark Position | Only smaller number than the front margin can be  |
|    | Cut-mark Position | entered.                                          |
| D: | Cut size          | 1.97 ~                                            |
| E: | Gutter size       | 0.08 - (Depending on paper)                       |
|    | Guller Size       | When 0 is entered, the machine makes single cuts. |
| F: | Repetition Count  | Enter the number of repetitions.                  |
| G: | Trailing edge     | Layout should be kept below 0.6.                  |

#### 3.4 FLEX MODE

FLEX MODE allows you to enter work with a high degree of freedom, which is not possible with MANUSET. Use it when card dimensions are irregular.

1 Press FLEX MODE.

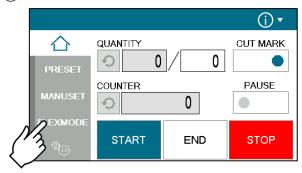

- 2 Enter the total length of the paper, the position of the cut mark, and the processing details from 1 to 20. In this example, the cut pattern shown below is entered.
  - If the pitch of 0.0 is input, all the pitches after that one is corrected to 0.0 (no operation).
  - Pressing SAME PITCH copies the No. 1 pitch and its relevant operation to No. 2 to No. 20 pitches.
- (3) When data input is completed, Press OK to Home Screen.

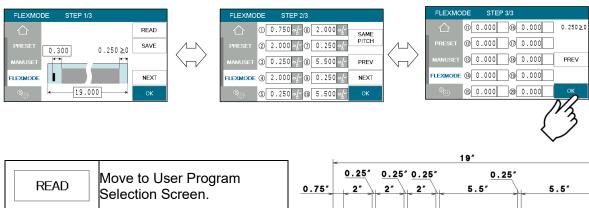

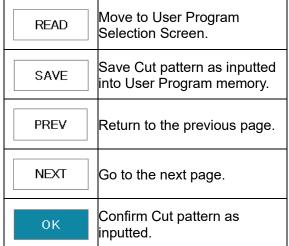

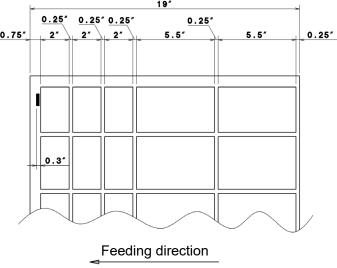

#### 3.5 Save / Read

- 40 of MANUSET user data can be stored.
- 40 of FLEX MODE user data can be stored.
- SAVE/READ procedures are same in each mode.

#### 3.5.1 Save

① Can store the contents of the MANUSET or FLEX MODE, Press the SAVE.

#### MANUSET screen

FLEX MODE screen

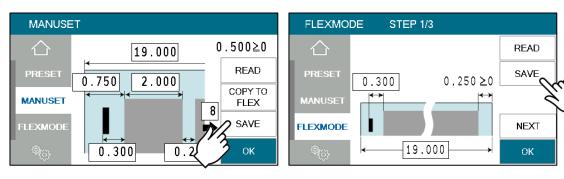

2 Press the button in which you wish to make a registration.

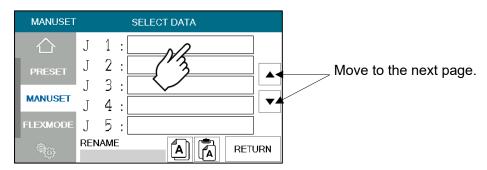

3 Enter the name for registrations.

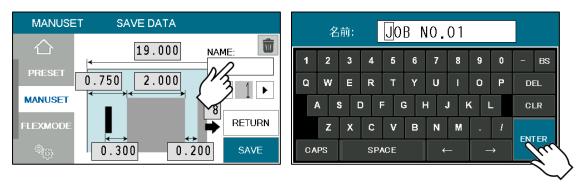

#### AeroCut nanoMAX OPERATION MANUAL

(4) This message will be shown if SAVE was pressed. Then press OK and save data.

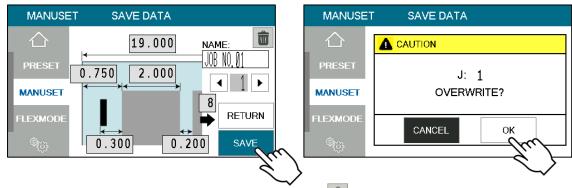

5 Saved user data can be deleted with a press of

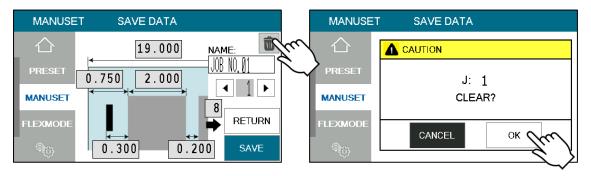

## 3.5.2 Read

1) Can store the contents of the MANUSET or FLEX MODE, Press the READ.

#### MANUSET screen

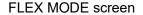

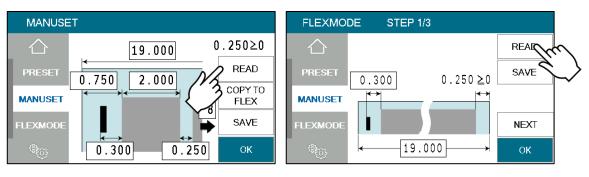

- (2) Press the button of the name you wish to retrieve
- 3 Confirm the details of the program for retrieval. Data can be accessed with a press OK.

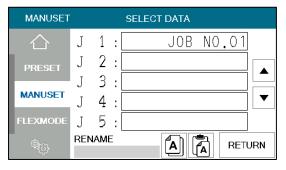

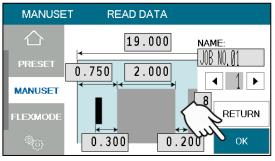

## 3.5.3 Copy and Paste Job name

① After pressing A , select the job name you want to copy, and it will be copied to the box below.

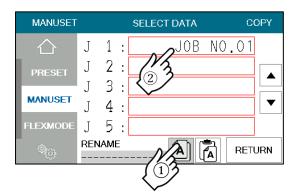

2 After pressing , select the job you want to paste, and the copied job name will be pasted.

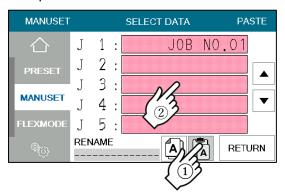

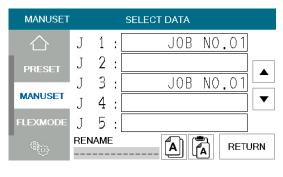

## 4 Adjustment

## 4.1 Adjustments on the paper feed section

· Adjustments are required when the machine is likely to feed double or skew.

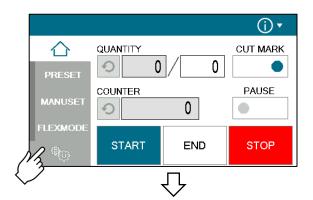

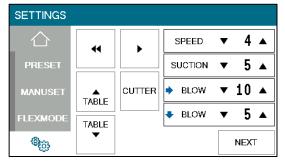

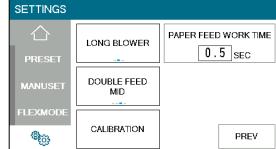

## 4.1.1 Change speed

There are four feeding speed levels.

## 4.1.2 VACUUM adjustment

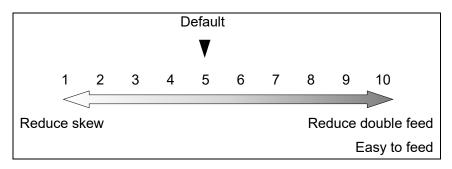

- Double paper feeds may occur in case of feeding thin or low-density papers. In such cases, turn down the VACUUM.
- Empty feed may occur in case of feeding heavy paper. In such a case, turn up the VACUUM.
- VACUUM will be turned off when the value is 0.

## **4.1.3** → Lower suction adjustment

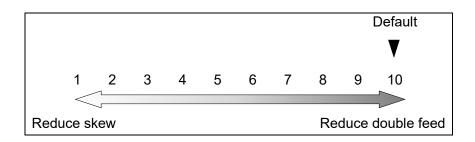

- BLOW will be turned off when the value is 0.
- Empty feed may occur when paper is heavy. In such cases, turn up the blower.
- Papers with statics may cause double paper feed. In such cases, turn up the blower.

## **4.1.4** ↓ Side blow adjustment

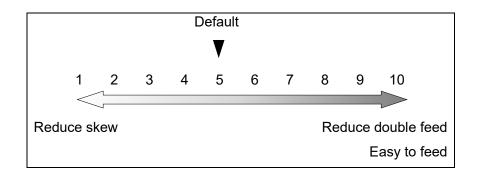

- BLOWER will be turned off when the value is 0.
- Thin paper might be bent and fed. In this case, turn down the side blower.
- Empty feed may occur when paper is heavy. In such cases, turn up the blower.
- Papers with statics may cause double paper feed. In such cases, turn up the blower.

## 4.1.5 Air blow adjustment

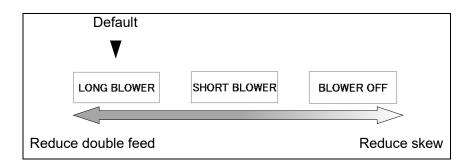

## 4.1.6 PAPER FEED WORK TIME adjustment

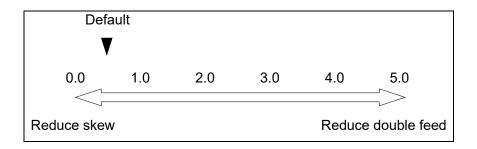

- 0.5 sec. is the default setting.
- Paper fed work time can be adjusted with a fraction of 0.1s.

## 4.1.7 Sensitivity of Double feed sensor

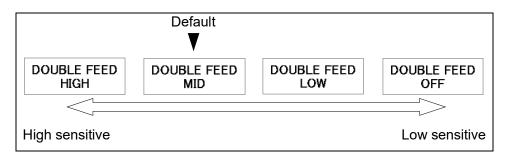

- If the machine detects double feed even with a single sheet, lower the sensitivity of the detection sensor.
- The detection sensor detects double feed by checking the edge of sheets as shown on the drawing. It is recommended not to print on the sheet edge.

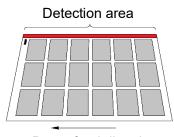

#### Paper feed direction

## 4.2 Skew adjustment

- If print is skew on the sheet, the angle of the side guide can be adjusted.
- 1) The angle of the side guide changes as the skew adjustment dial is turned.
- 2 Set the sheets again.

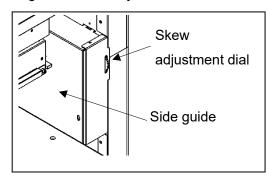

## 4.3 Fine adjustments on processing position

Make sure the original sheets are printed correctly and consistently.

## 4.3.1 Fine adjustment of slit position

- Loosen the screw, and then turn the slitter fine adjustment knob.
- The gaps between the slitter heads are not adjustable.
- If the slitter head is let out, loosen the slitter head lock knob before adjustment, and retighten it after adjustment.

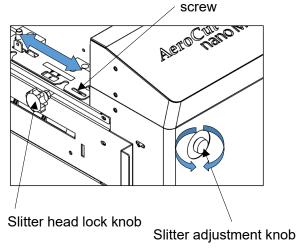

## 4.3.2 In cases cutting positions don't match to image positions

1 Image shift compensation tab will pop up by pressing 1 button.

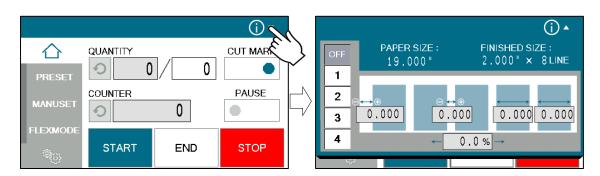

- (2) Select an Image shift compensation setting.
- patterns of Image shift compensation setting can be saved in  $\boxed{1} \sim \boxed{4}$ .
- · When processing without any compensation, select OFF.

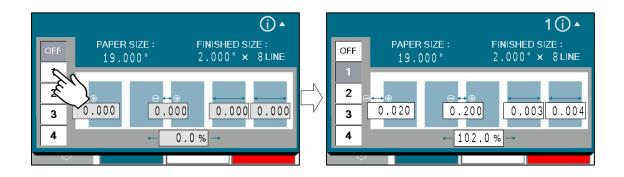

Compensate the image shift by following procedure.

When the leading edge and top margin are different from the artwork file.

- If the leading edge was printed larger(shorter) than as it should be, the images on cards seem moved to right(left).
  - $\Rightarrow$ Enter a  $\Theta(\Phi)$  correction value in A to cut the leading edge longer.
- If the top margin was printed wider(narrower) than as it should be, the images on the cards seem moved to the bottom(top).
  - ⇒Turn the slitter adjustment knob to adjust the slit position.

(Ref. 4.3.1 Fine adjustment of slit position)

#### **EX** :

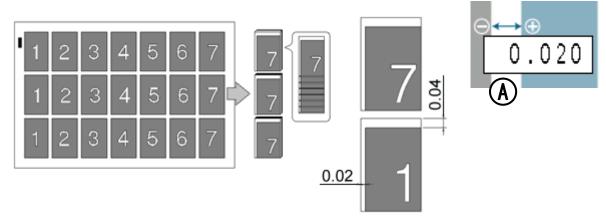

#### When the images on the cards seem moving gradually

- If the print was shrunk(stretched), images on the cards seem gradually moving to left(right).
  - $\Rightarrow$ Enter a  $\Theta(\Phi)$  correction value to B to shorten the gutter length.

#### EX:

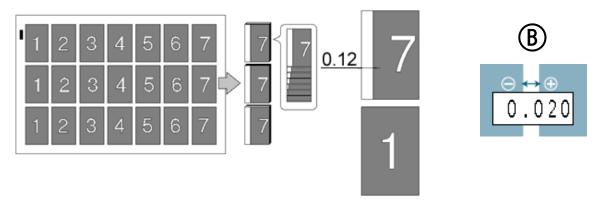

In case the gap is 0.12" and there are 6 gutters between cards,  $0.12 \div 6 = 0.02$  [inch] should be inputted.

#### When the print is shrunk or stretched.

- Input ratio into C if the printing is stretching to the feed direction.
- Ensure that when these ratios are changed, all parameters such as card size and gutter size will be changed as well.
- Must be from 80% to 120%

#### EX:

If printing should be 4.000" width, but actual printing is 4.080", input 102.0% into C.

$$\frac{4.080"}{4.000"}$$
 ×100 = 102%

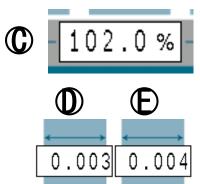

When the lengths of the last 2 cards are different from others.

- Input a correction value to D to compensate the length of the second last card.
- Input a correction value to E to compensate the length of the last card.

## 4.3.3 If the cut measurement does not match the input value

· If the actual size and measurements of output differs from input values, calibrate the machine via ADJUST screen.

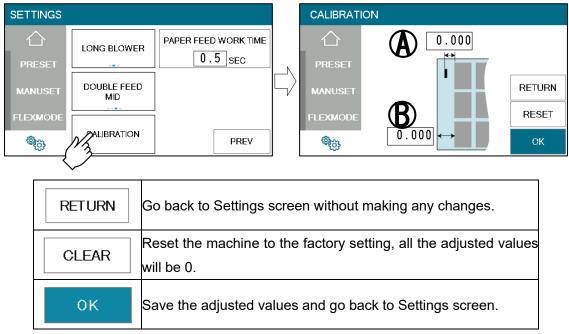

- When using cut marks, enter the value in A.
   Example: If the input value is 10.0 inch and the cut dimension is 9.9 inch
   ⇒ Enter +0.1.
- When cut marks are not used, enter the value in B.
   Example: If the input value is 20.0 inch and the cut dimension is 20.3 inch
   ⇒ Enter -0.3.

## 5 Manual control

# 5.1 Settings screen

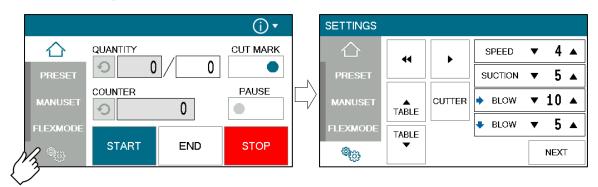

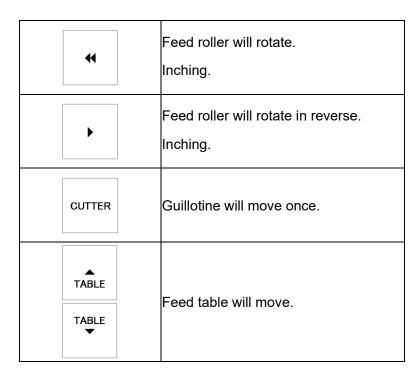

## 5.2 Paper jam

· When a paper jam occurs, use the following method to remove it.

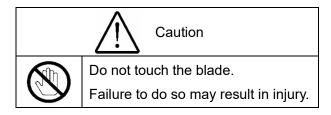

## 5.2.1 Removing paper jam near the outlet

- · Remove the outlet cover to remove the paper jam.
- (1) Remove the stacker.
- (2) Remove the screws x 2 and remove the outlet cover.
- 3 Remove the paper jam.
- (4) Install the outlet cover.

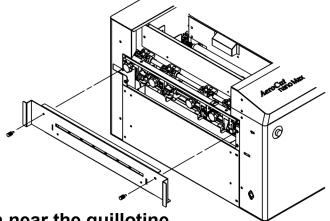

- 5.2.2 Removing paper jam near the guillotine
- $\cdot$   $\;$  The paper jam can be removed by removing the transport roller.
  - 1 Remove the knobs and remove the roller unit.
  - 2 Remove the paper jam.
  - 3 Install the roller unit.

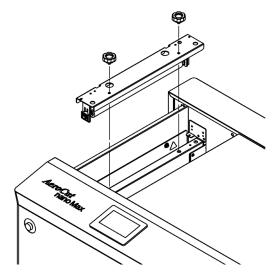

# **6 Error messages**

| Code | Screen                                               | What to do                                                                                                    |
|------|------------------------------------------------------|----------------------------------------------------------------------------------------------------|
| 04   | COVER IS OPEN CLOSE THE COVER  Enor Code: 04         | Cover Open error Safety cover might be open. Make sure to close the Safety cover closed.                            |
| 05   | PAPER JAM REMOVE JAMMED PAPER  Error Code: 05        | Cut Paper Jammed error 1 Paper remains inside the machine. Remove the paper.                                        |
| 06   | Error Code: 06                                       | Timeout error 1 Paper was not fed within a set time period. Check the paper feeder.                                 |
| 07   | TIME OUT ERROR CHECK PAPER PATH Enor Code: 07        | Timeout error 2 Paper did not pass through within a set time period. Remove the paper remaining inside the machine. |
| 08   | END MARGIN MUST BE WITHIN LIMITATIONS  Enar Code: 08 | Back margin error  Correct the back margin to fit in the value specified below.                                     |

WRONG PAPER SIZE
CHECK PAPER SIZE
Error Code: 09

#### Paper size error

Correct the paper size to fit in the value range below.

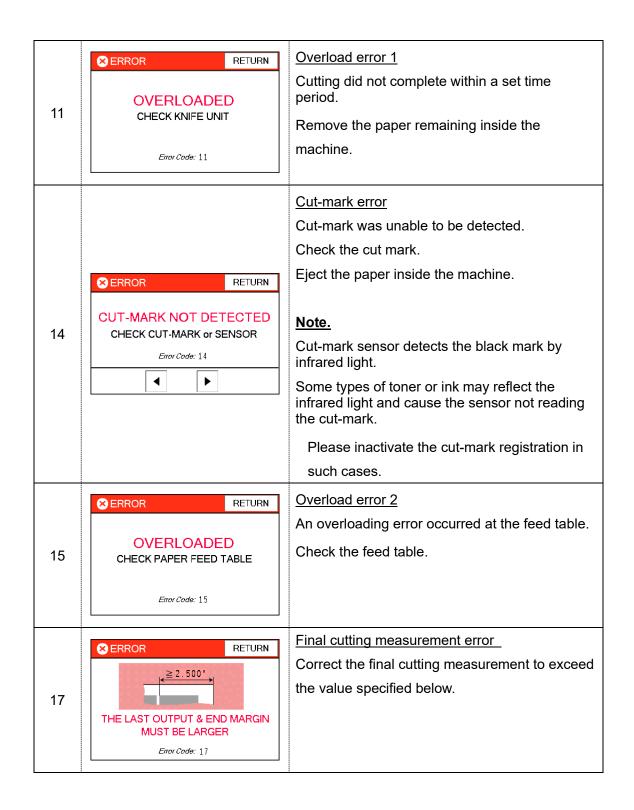

#### AeroCut nanoMAX OPERATION MANUAL

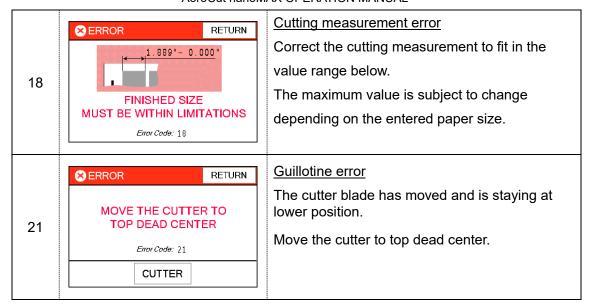

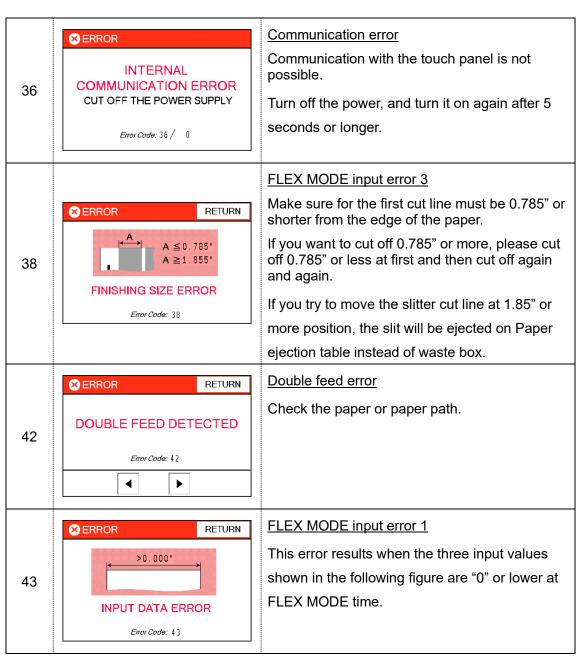

#### AeroCut nanoMAX OPERATION MANUAL

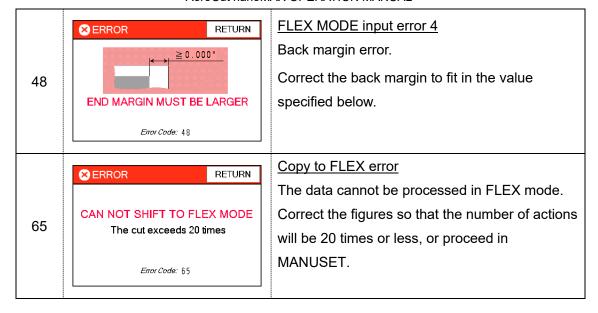

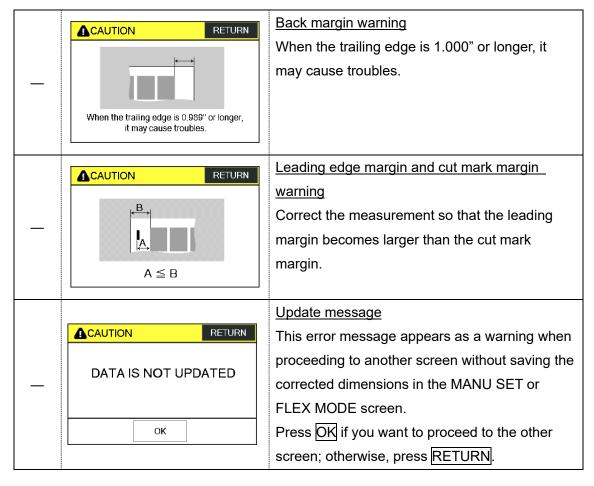

### 7 Trouble shooting

- Papers are not fed well.
  - Turn up Upper suction.
  - Shorten the PAPER FEED WORK TIME.
  - Check if the paper guides on the feed table hold sheets too tight.
  - Make sure that the paper edges are not curled or waved.
  - Make sure that the papers are not heavily electric static charged.
- (2) The machine feeds double-sheets.
  - Turn down Upper suction.
  - Turn up Lower suction.
  - Make sure that the papers are not heavily electric static charged.
  - Lengthen the PAPER FEED WORK TIME.
- (3) The machine detects double-feed mistakenly.
  - Adjust the sensitivity of the double-feed detection sensor.
  - The detection sensor detects double feed by checking the edge of sheets.

    It is recommended not to print on the sheet edge.
- 4 Cut skewing
  - Make sure that the stock is put on the feed table correctly.
  - Check whether the skewings are consistent or inconsistent.

#### If skewings are consistent

- + Make the skewing adjust via the skew adjustment dial.
- + Set the paper guides without play.

Do not set them too tight as the sheet may not be fed well.

#### If skewings are inconsistent

- + Shorten the PAPER FEED WORK TIME.
- + Make sure that the sheets are printed consistently and aligned well.
- (5) Paper jam often occurs.
  - Make sure that papers, paper strips or paper dusts not remain inside of the machine.
  - Check the conditions of the paper stock.

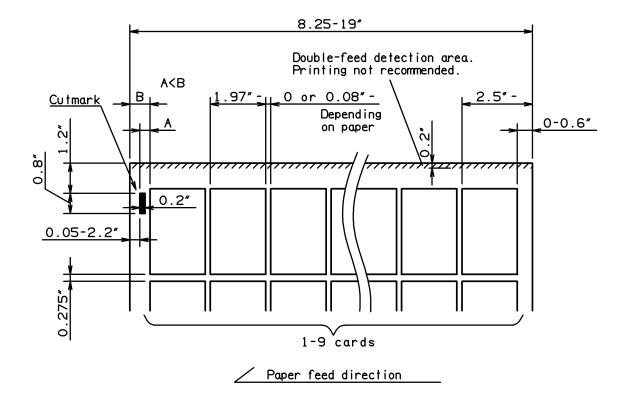

### 8.1 InstaSet bar UA Business Card 3.5"

### SUPER B $\rightarrow$ Business Card 3.5"x2"

PRESET > SUPER B > BUSINESS CARD 2"

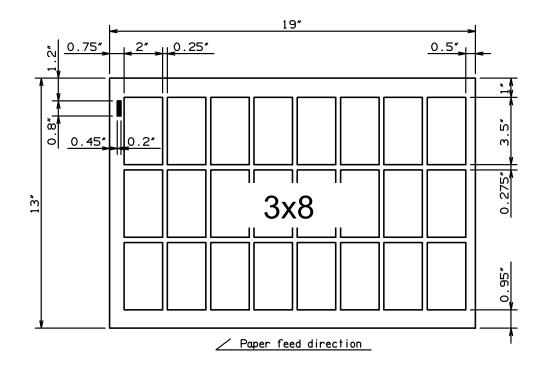

### ARCH B → Business Card 3.5"x2"

PRESET > ARCH B > BUSINESS CARD 2"

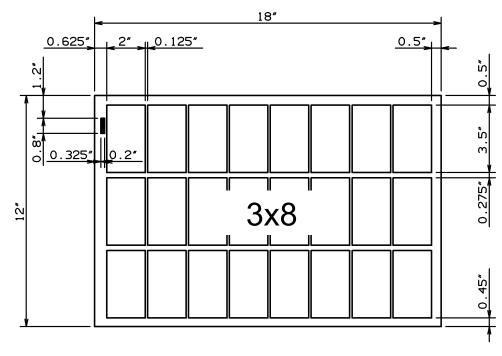

Paper feed direction

### 8.2 InstaSet bar UB Business Card 3.5"

### LEDGER (TABLOID) $\rightarrow$ Business Card 3.5"x2"

PRESET > LEDGER > BUSINESS CARD 2"

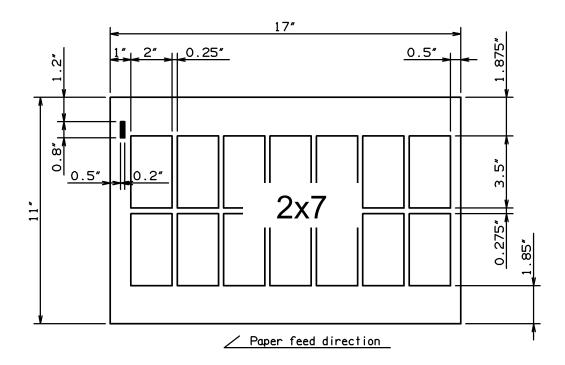

### $\textbf{LETTER(LEF)} \rightarrow \textbf{Business Card 3.5"x2"}$

PRESET > LETTER(LEF) > BUSINESS CARD 2"

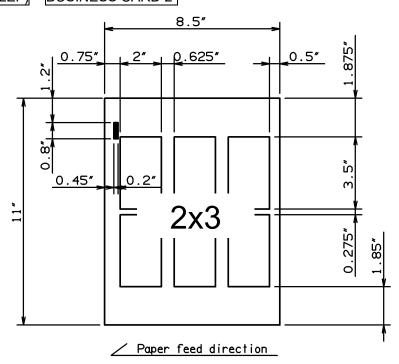

# 8.3 InstaSet bar UC LEDGER / LETTER 11"

### SUPER B → LEDGER 11"x17"

PRESET > SUPER B > LEDGER

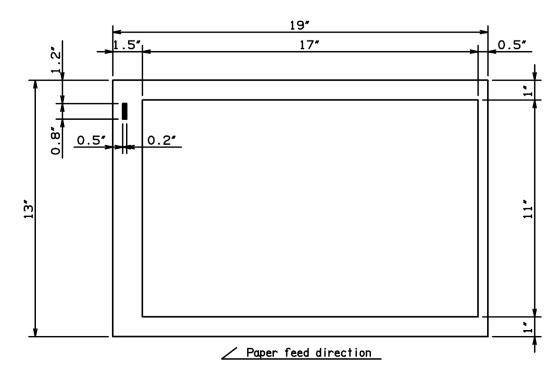

### ARCH B → LEDGER 11"x17"

PRESET > ARCH B > LEDGER

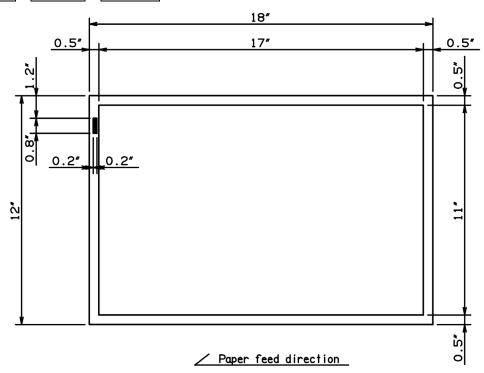

### SUPER B $\rightarrow$ LETTER 11"x8.5"

PRESET > SUPER B > LETTER

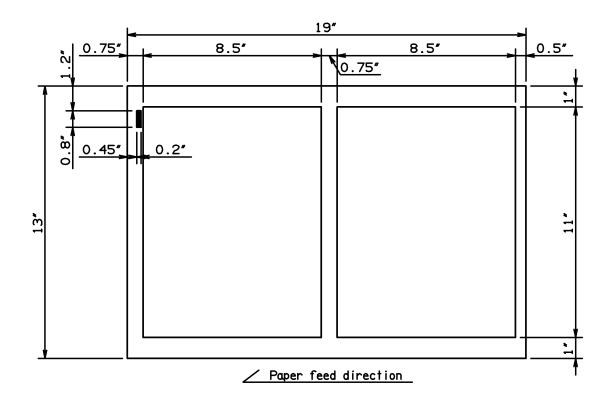

### ARCH B → LETTER 11"x8.5"

PRESET > ARCH B > LEDGER

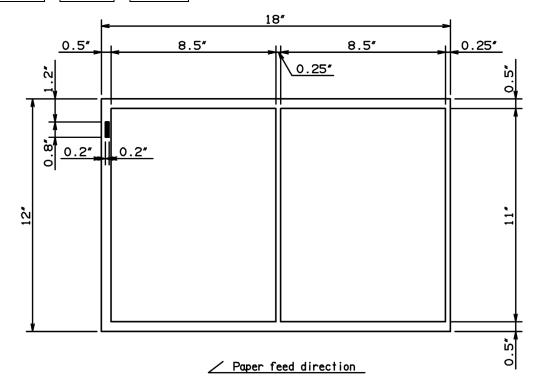

# 8.4 InstaSet bar UD POSTCARD 5"

### SUPER B $\rightarrow$ POSTCARD 5"x7"

PRESET > SUPER B > POSTCARD

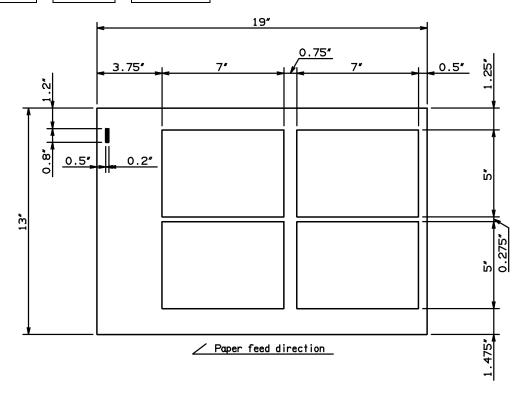

### ARCH B → POSTCARD 5"x7"

PRESET > ARCH B > POSTCARD

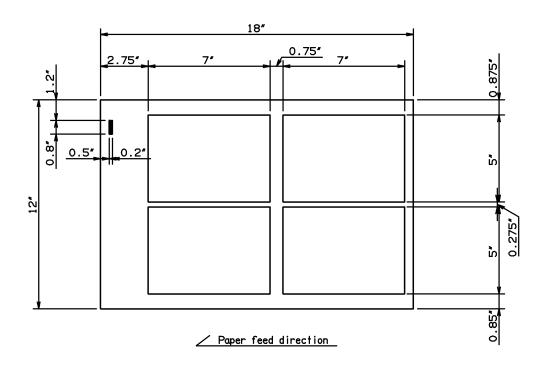

### $\textbf{LEDGER} \rightarrow \textbf{POSTCARD 5"x7"}$

PRESET > LEDGER > POSTCARD

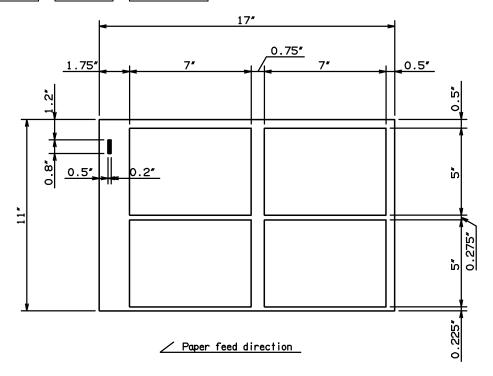

### 8.5 InstaSet bar UE POSTCARD 4"

### SUPER B → Postcard 4"x6"

PRESET > SUPER B > POSTCARD

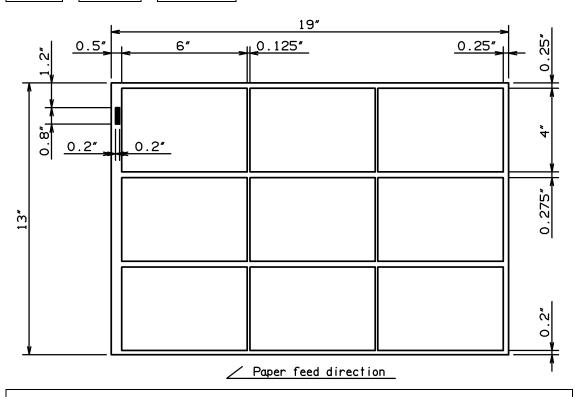

### 8.6 InstaSet bar UF POSTCARD 4"

### ARCH B → Postcard 4"x6"

PRESET > ARCH B > POSTCARD

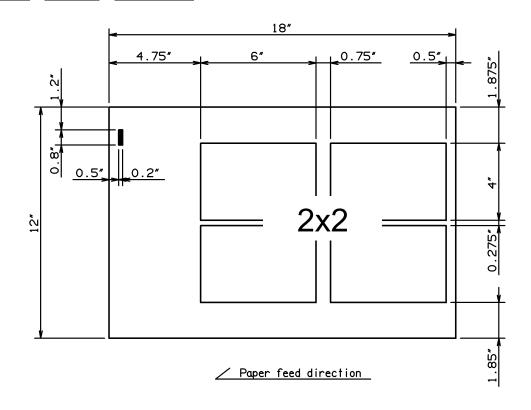

# 8.7 InstaSet bar UG RACKCARD 3.75"

### SUPER B $\rightarrow$ RACKCARD 3.75"x8.5"

PRESET > SUPER B > RACKCARD 3.75"

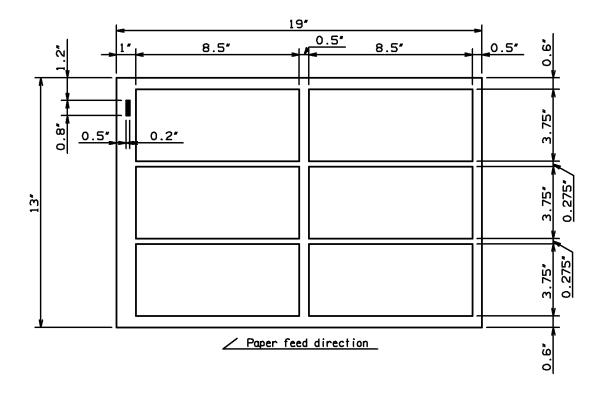

# 8.8 InstaSet bar UH RACKCARD 8.5" / LEGAL8.5"

### ARCH B → RACKCARD 8.5" x 3.75"

PRESET > ARCH B > RACKCARD 8.5"

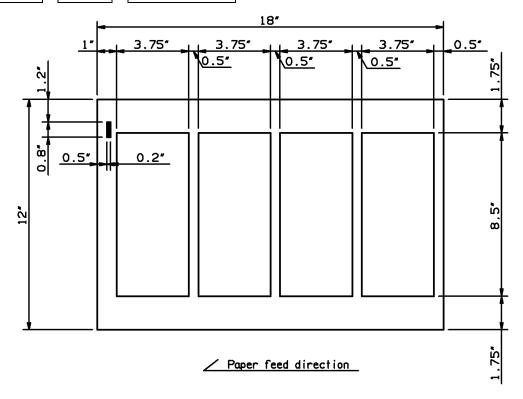

### LEDGER $\rightarrow$ 8.5" x 3.75"

PRESET > LEDGER > RACKCARD 8.5"

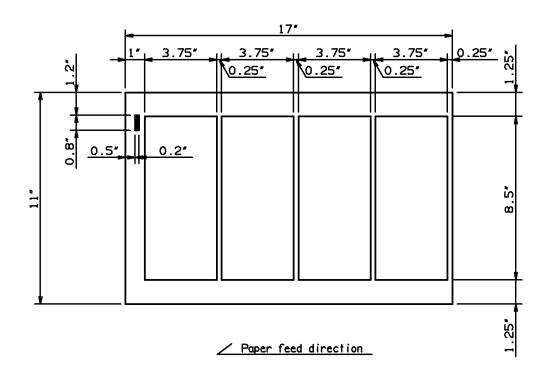

### ARCH B → LEGAL 8.5" x 14"

PRESET > ARCH B > LEGAL

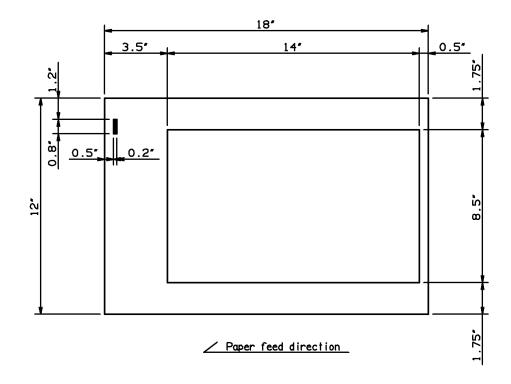

### $\textbf{LEDGER} \rightarrow \textbf{LEGAL 8.5"} \ \textbf{x} \ \textbf{14"}$

PRESET > LEDGER > LEGAL

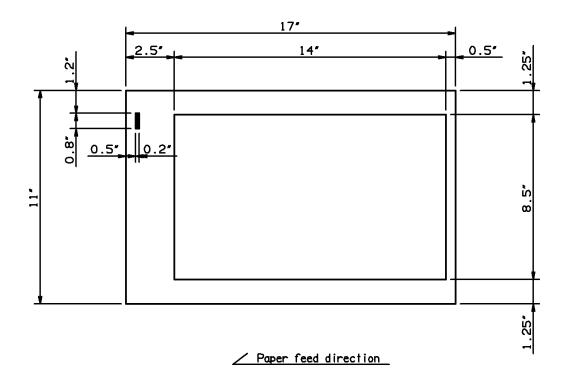

### 8.9 No bar required

Note: If the bar is not used, the risk of paper jams increases particularly with thin stocks.

LEGAL 8.5" x 14"  $\rightarrow$  LETTER 8.5" x 11"

PRESET > LEGAL > LETTER

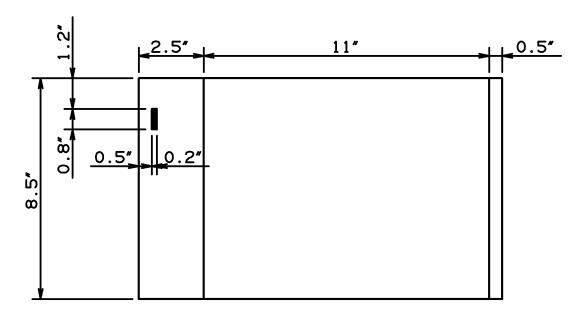

Paper feed direction

ARCH B → DIV2, DIV3, DIV4

PRESET > ARCH B > DIV2 or DIV3 or DIV4

LEDGER → DIV2(LETTER), DIV3, DIV4

PRESET > LEDGER > DIV2 or DIV3 or DIV4

LEGAL → DIV2, DIV3, DIV4

PRESET > LEGAL > DIV2 or DIV3 or DIV4

LETTER(SEF) → DIV2, DIV3, DIV4

PRESET > LETTER(SEF) > DIV2 or DIV3 or DIV4

# 8.10 BTO TEMPLATE

| Maximum input paper size |                          |
|--------------------------|--------------------------|
| (Depth direction x       | 13" x 19"                |
| feed direction)          |                          |
| Minimum input paper size |                          |
| (Depth direction x       | 8.25" x 8.25"            |
| feed direction)          |                          |
| Minimum output size      |                          |
| (Depth direction x       | 3.5" x 2"                |
| feed direction)          |                          |
| Paper weight             | 6 – 16pt.* (120-400g/m²) |

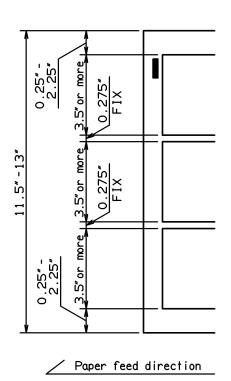

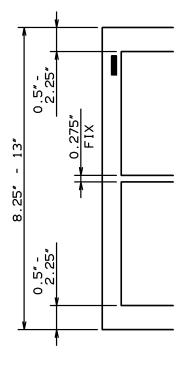

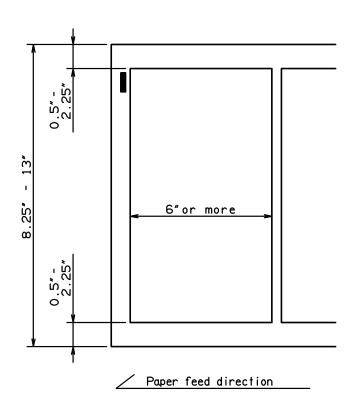

# 9 Product specifications

| Specifications            |                                                                      |
|---------------------------|----------------------------------------------------------------------|
| Slitter                   | 4 sets (6 slitter blades)                                            |
| Guillotine                | 1 set                                                                |
| Maximum paper size        | 13" x 19"                                                            |
| Minimum paper size        | 8.25" x 8.25"                                                        |
| Minimum work size         | 3.5" x 2"                                                            |
| Paper weight              | 6 – 16pt.* (120-400g/m²)                                             |
| Maximum paper curl size   | ±0.125"                                                              |
| Paper type                | Offset, Coat, UVcoat, Glossy, Laminate  Depending on paper           |
| Paper feeding method      | Tri-suction upper belt feeding mechanism                             |
| Input tray capacity       | MAX 1.2"                                                             |
| Speed                     | 8.5 sheets per minute (21 business cards from SRA3)                  |
| Machine dimensions [inch] | W30.2"x D25.7"x H39.9"<br>(Occupancy area: W53.4" x D25.7" x H48.4") |
| Net weight                | 212lb (96kg)                                                         |
| Power supply              | Single phase 100- 240VAC, 50/60Hz,                                   |
| Power consumption         | 130VA                                                                |
| Use temperature           | -5°C∼+40°C                                                           |
| Preservation temperature  | -25℃~+65℃                                                            |
| Use temperature humidity  | 45~85%RH                                                             |
| Preservation humidity     | 25~100%RH                                                            |
| Use the uplands           | ~1000M                                                               |
| One's tolerance level     | 100~240V +6%, -10%                                                   |
| Over voltage category     | Category II according to IEC60664-1                                  |
| Pollution degree          | Degree 2 according to IEC60664-1                                     |

#### AeroCut nanoMAX OPERATION MANUAL

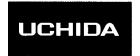

# AeroCut nano Max

Keep this "Operation Manual" at an appointed place with care so that it may be available whenever required.

If this "Operation Manual" is stained or lost, make contact with the distributor or our salesman or customer service section to ask for a new operation manual after making sure of its contents.

When ordering consumables or parts, be sure to specify the machine model.

**UCHIDA YOKO CO., LTD.**